# **FusionWorks Transfer Existing Numbers Admin Guide**

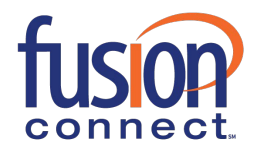

# **USER GUIDE**

## **Table of Contents**

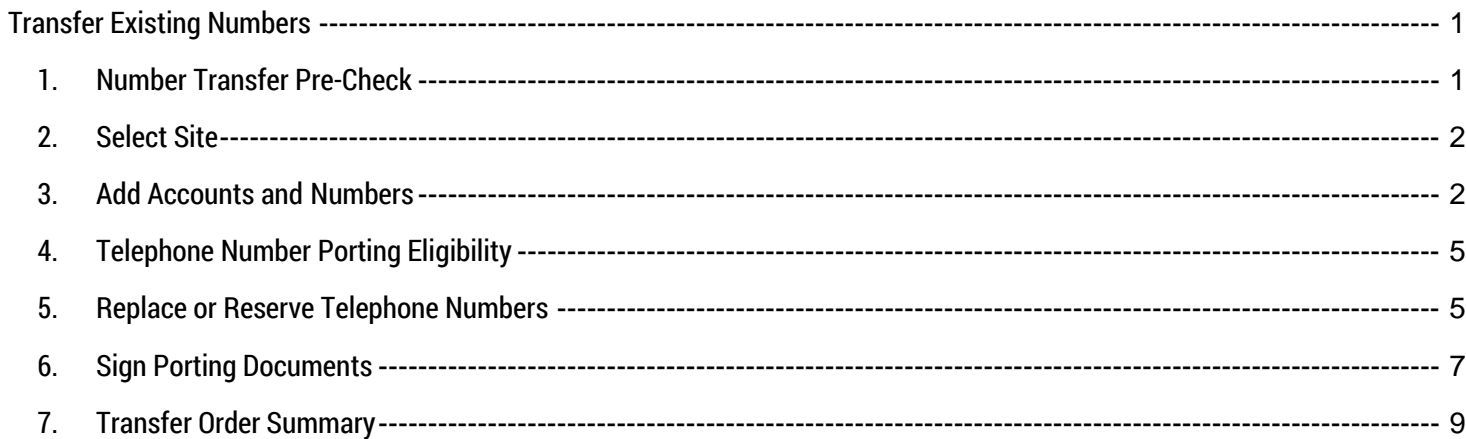

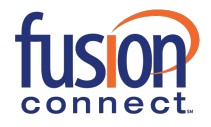

#### <span id="page-2-0"></span>**Transfer Existing Numbers**

To transfer your existing telephone numbers from your current provider to Fusion Connect click on the Transfer Now button. You'll find this button on the Orders page and on the Voice Services page. The following describes the Number Transfer process.

To get started:

- **1.** Log in to the Fusion Connect Custom[er Portal \(https://my.fusionconn](https://my.fusionconnect.com/)ect.com)
- **2.** Click **Voice** under Services
- **3.** Click **Transfer Now** (Transfer Existing Numbers)
- **4.** Follow the steps below

### **1. Number Transfer Pre-Check**

<span id="page-2-1"></span>In this step you are required to answer few questions to identify reasons that your current service provider could reject your transfer request.

# **Transfer Phone Numbers**

#### STEP 1 of 7: Number Transfer Pre-Check

• Complete this step to identify reasons that your current service provider could reject your transfer request.

· All fields are required.

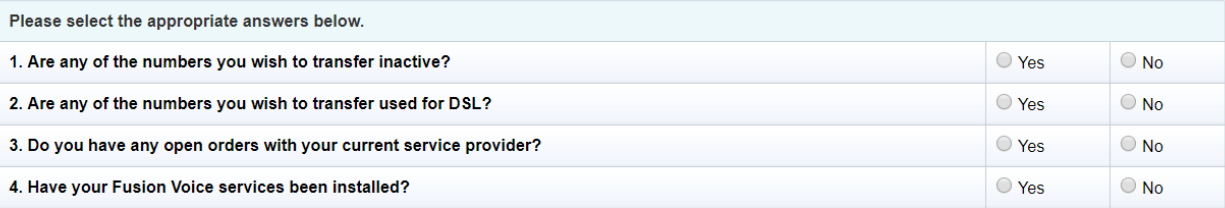

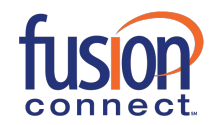

## **2. Select Site**

In this step you are required to select site to which you wish to transfer your existing telephone numbers. You may search a site or sort table by column headings.

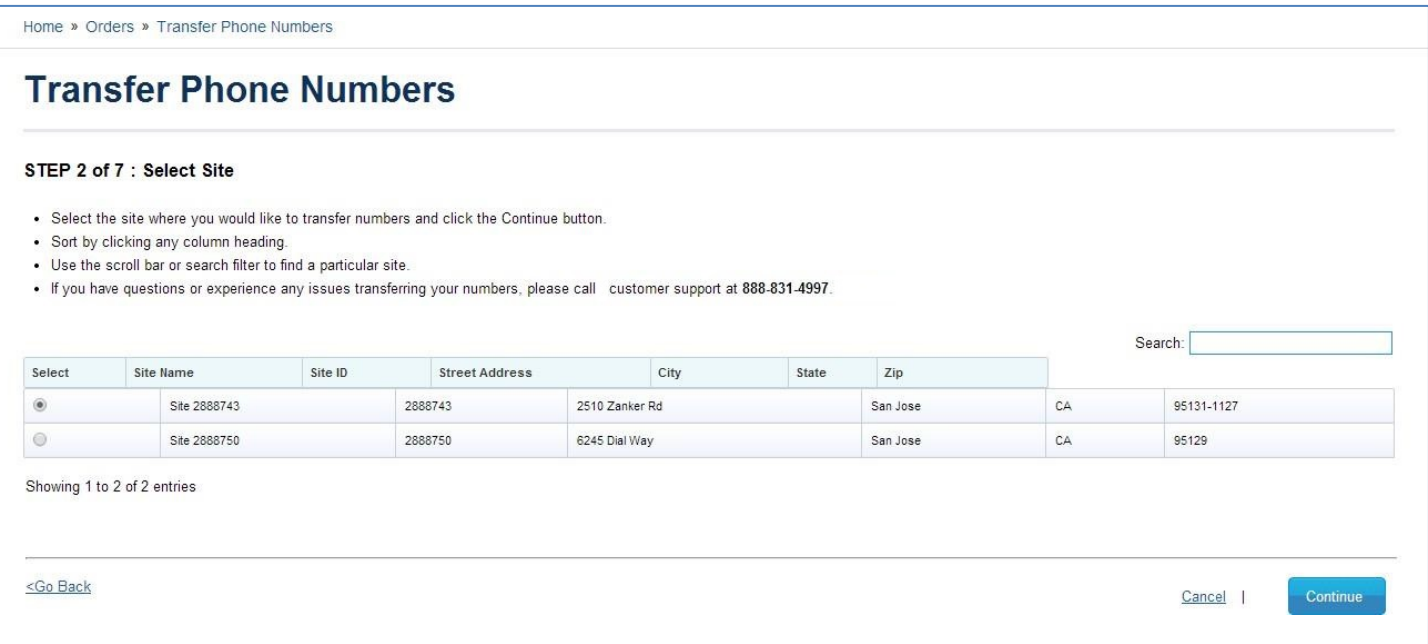

## **3. Add Accounts and Numbers**

<span id="page-3-0"></span>In this step you are required to enter your account information with your current provider and specify which numbers you wish to transfer by clicking **Add Account** link. You may enter local numbers as well as Toll Free numbers. You may enter number ranges as well as individual numbers which are not part of any range. You may also add multiple provider accounts with multiple current providers if needed.

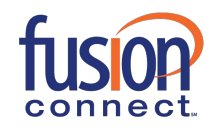

Home » Orders » Transfer Phone Numbers

## **Transfer Phone Numbers**

#### STEP 3 of 7: Add Accounts and Numbers

· Click the "Add Account" link to select accounts that you would like to transfer phone numbers from. You may find it helpful to reference your most recent invoice.

· Fields marked with an with asterisk(\*) are required.

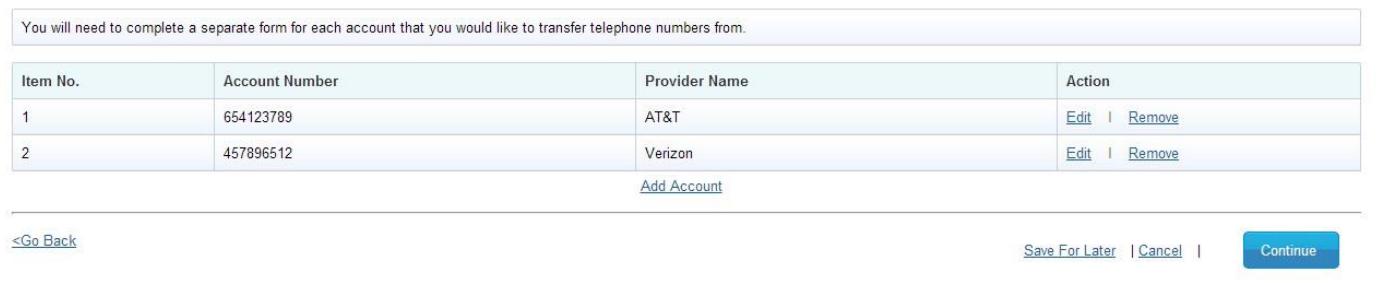

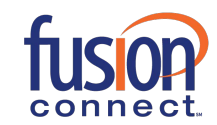

Home » Orders » Transfer Phone Numbers

## **Transfer Phone Numbers**

#### STEP 3 of 7 : Add Accounts and Numbers

. Click the "Add Account" link to select accounts that you would like to transfer phone numbers from. You may find it helpful to reference your most recent invoice. Fields marked with an with asterisk(\*) are required.

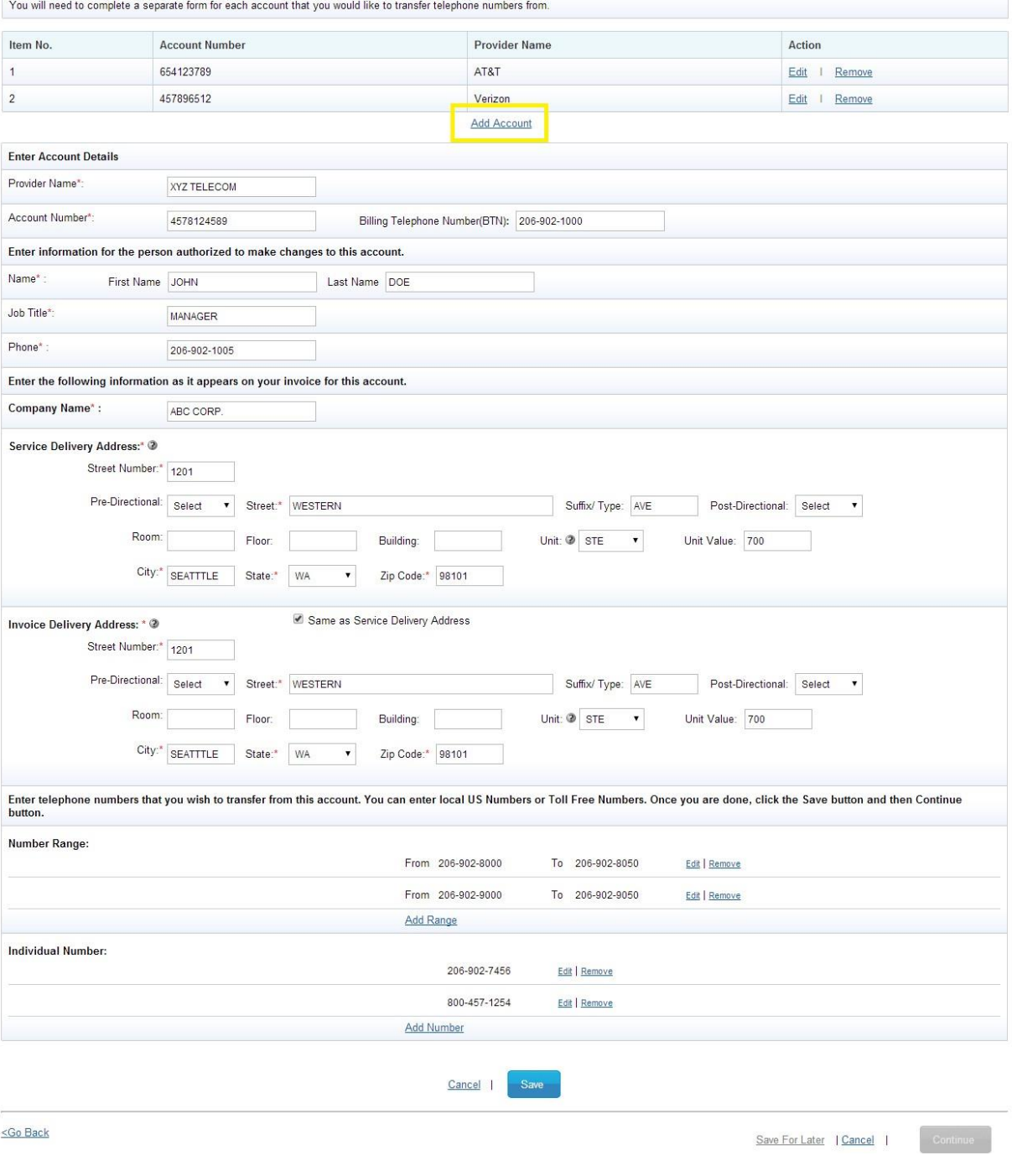

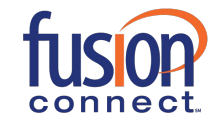

## **4. Telephone Number Porting Eligibility**

<span id="page-6-0"></span>In case you entered numbers which are ineligible for transfer (porting) such numbers are displayed in this step for you to take note of. You are then required to either edit such numbers in case you entered those numbers incorrectly in previous step or delete them from the transfer request. Once edited and saved such numbers will be revalidated for porting eligibility.

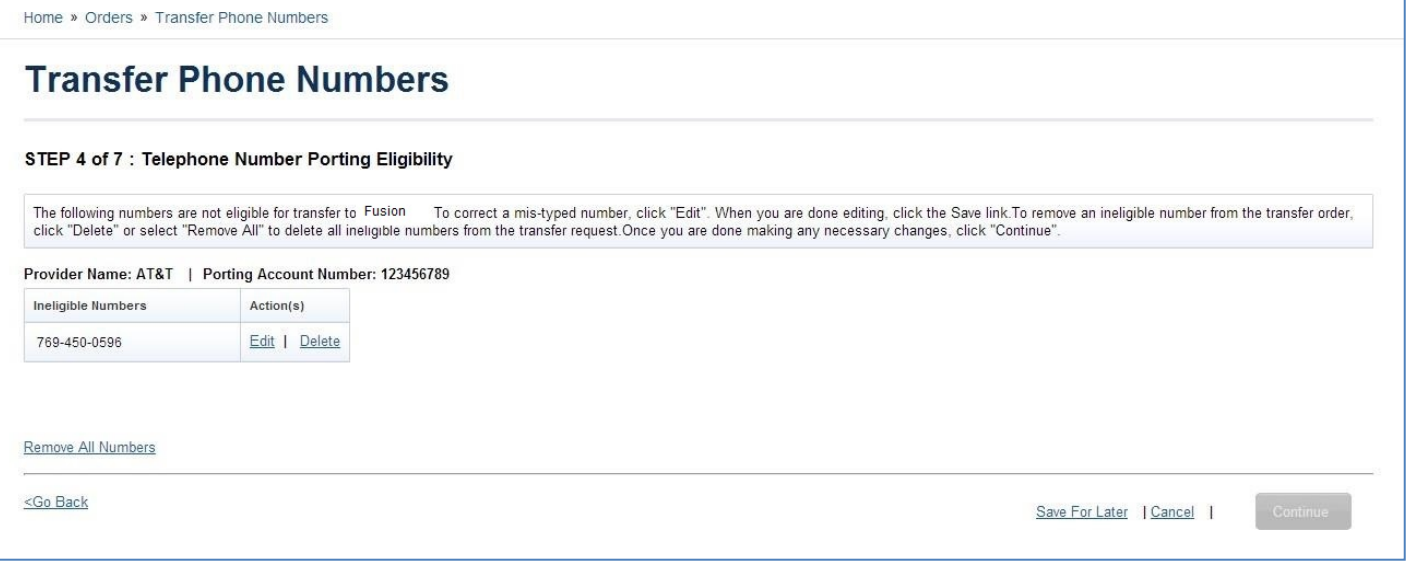

## **5. Replace or Reserve Telephone Numbers**

<span id="page-6-1"></span>In this step you are required select action that you wish to perform on each individual number and the range(s) that you wish to transfer. Since all numbers within a range are also listed as individual numbers, you may also selectively choose individual numbers from a range to perform certain action. You may use numbers you are transferring from your current provider to replace Fusion Connect- provided numbers, reserve transferred numbers for future use (growth reserve); or provision them as New DID (Direct Inward Dialing) numbers or Enhanced DID numbers based on your type of voice service.

**Please Note:** There is a cost for some actions to be performed on the transferred numbers, thus when selected it will display a summary of fees below.

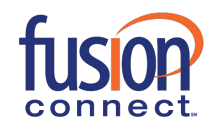

Home » Orders » Transfer Phone Numbers

## **Transfer Phone Numbers**

#### STEP 5 of 7 : Replace or Reserve Telephone Numbers

- In this step, you may use numbers you are transferring from your current provider to replace Fusion provided numbers, reserve transferred numbers for future use, or provision them as Direct Inward<br>Dialing (DID)/ Enhanced D
- If you have entered a range of numbers, you may divide the range into smaller sets of ranges and assign separate actions to each set. Or you may select an individual number from a range to perform the<br>desired action indi
- שפורש שפורה השמשים וה מוסף שמחוז והפות.<br>• There is a cost for provisioning transferred numbers as new DID/ Enhanced DID numbers and for saving them as growth reserve numbers. You will see a summary of fees below once you
- Please make your selections below and click the Done button.

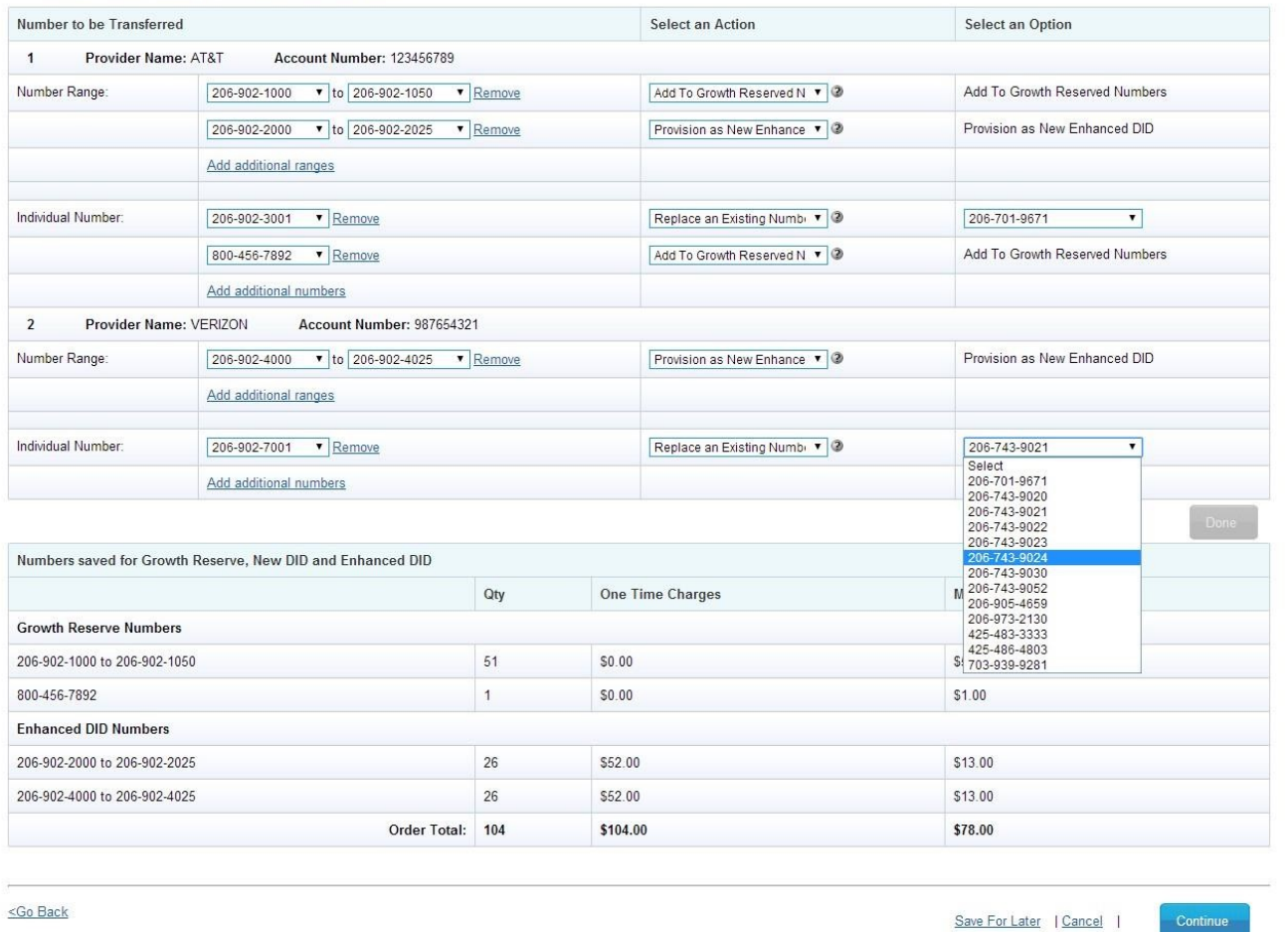

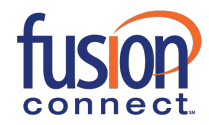

#### **6. Sign Porting Documents**

<span id="page-8-0"></span>In this step you are required to provide signed porting documents i.e. Letter of Authorization (LOA) for local numbers and Responsible Organization (RESPORG) for Toll Free numbers for your current provider account by clicking corresponding **Complete Now** link. You may select a digital signature style or draw your real signature to digitally sign these documents for each individual provider account after accepting Terms and Conditions for using digital signatures to sign documents online. Once documents are signed for an account, the porting document status for that account would change to **Complete.** You may also click *Edit* to upload latest invoice in pdf format (if available) for a current provider account as supporting document which helps Fusion Connect expedite your number transfer request in case of discrepancies between the signed document(s) and your current provider's records.

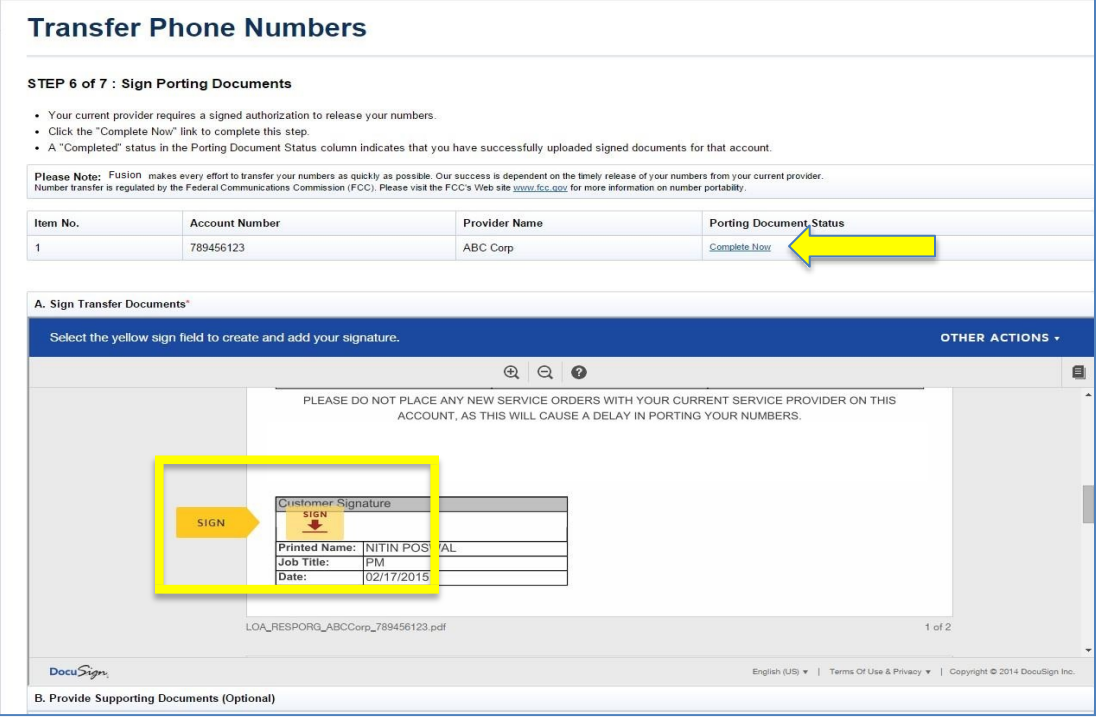

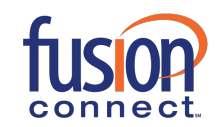

# USER GUIDE

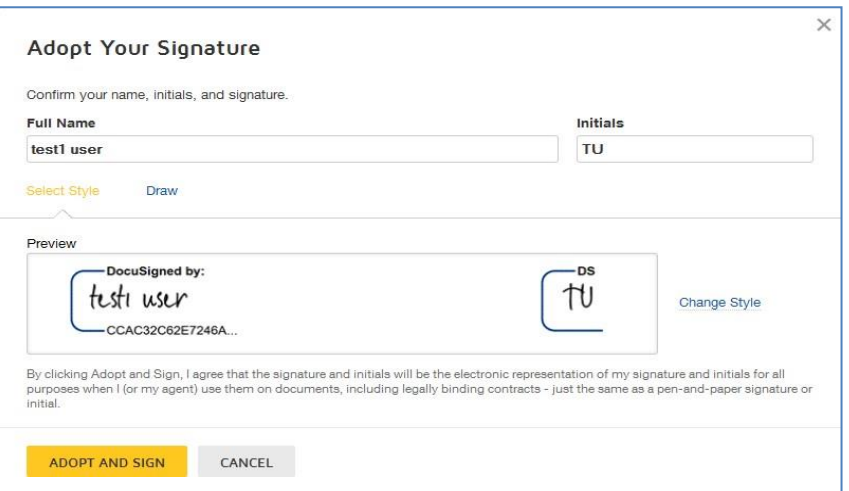

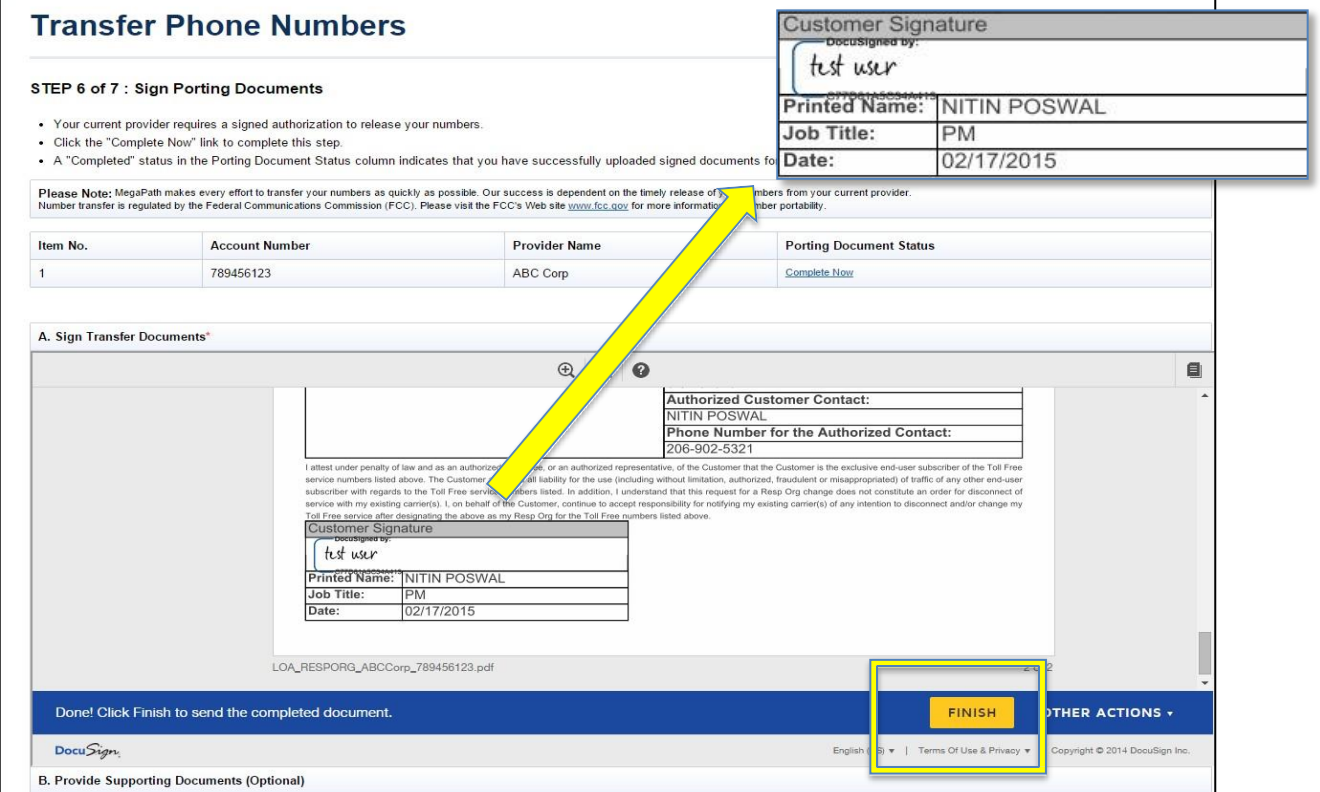

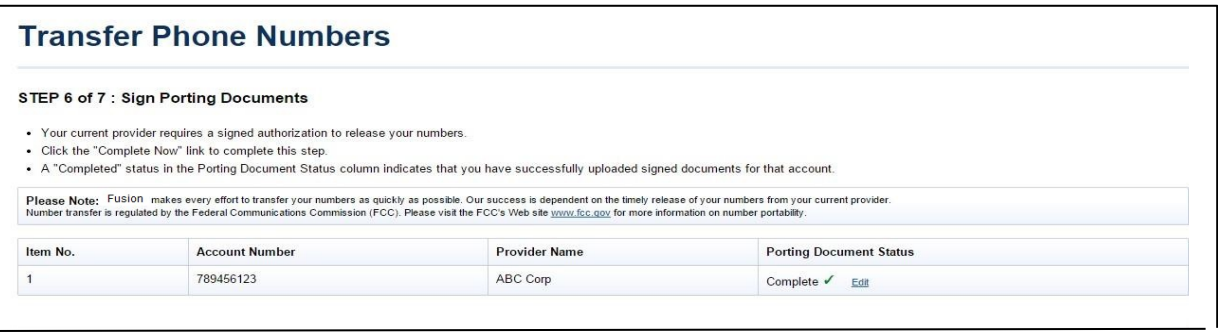

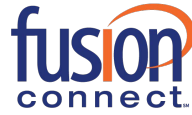

## **7. Transfer Order Summary**

In this step you may review the number transfer (porting) request summary and specify a reasonable date for number transfer along with any special instructions that you may want to specify. After accepting terms and conditions you may submit the transfer order.

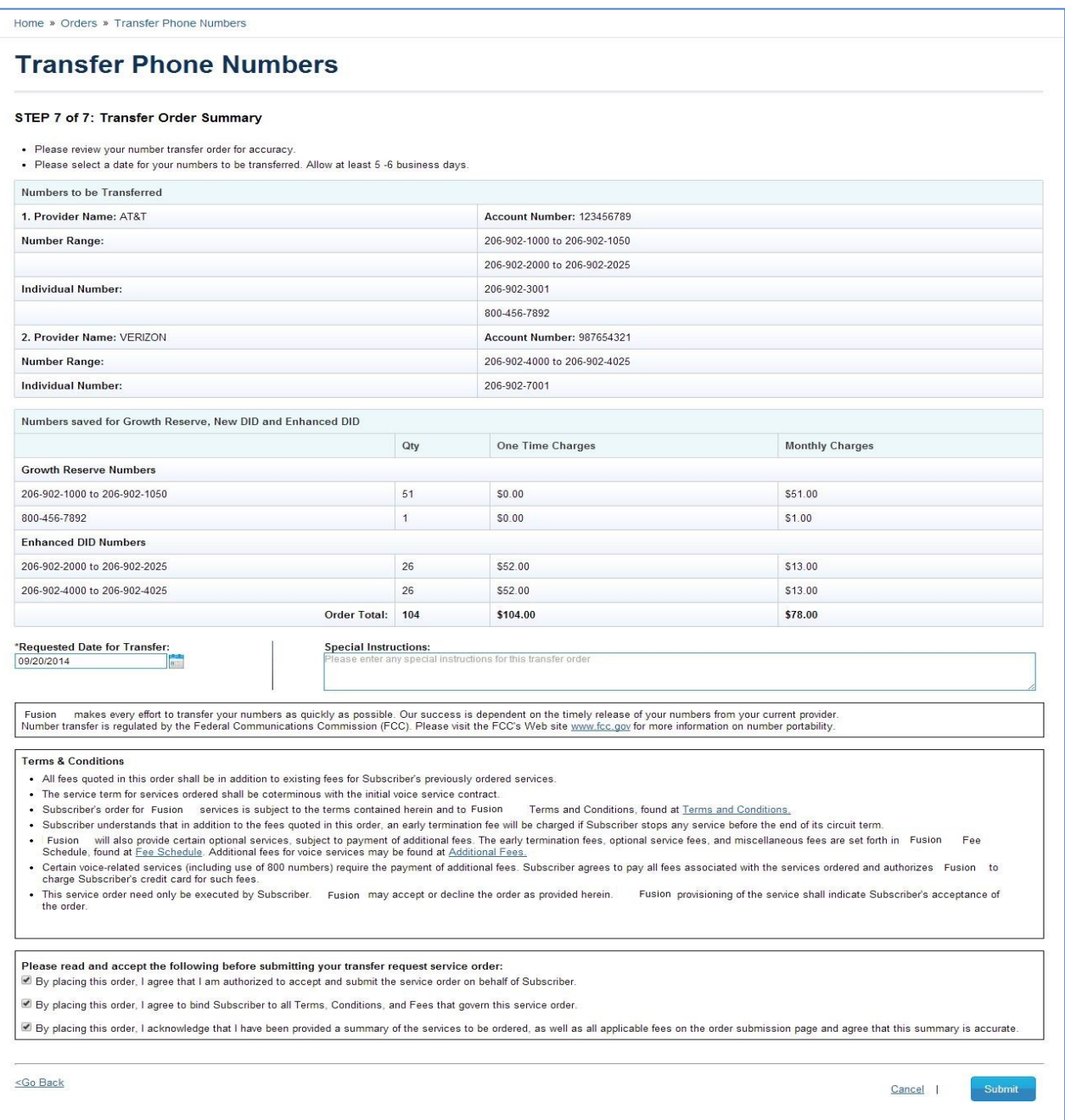

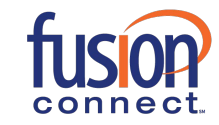